# WSWHE BOCES 2018-2019 Employee On-line Training Directions

# Please read carefully (It is suggested that you print the directions and have them handy while taking the training)

## **A. Registration/Log-In:**

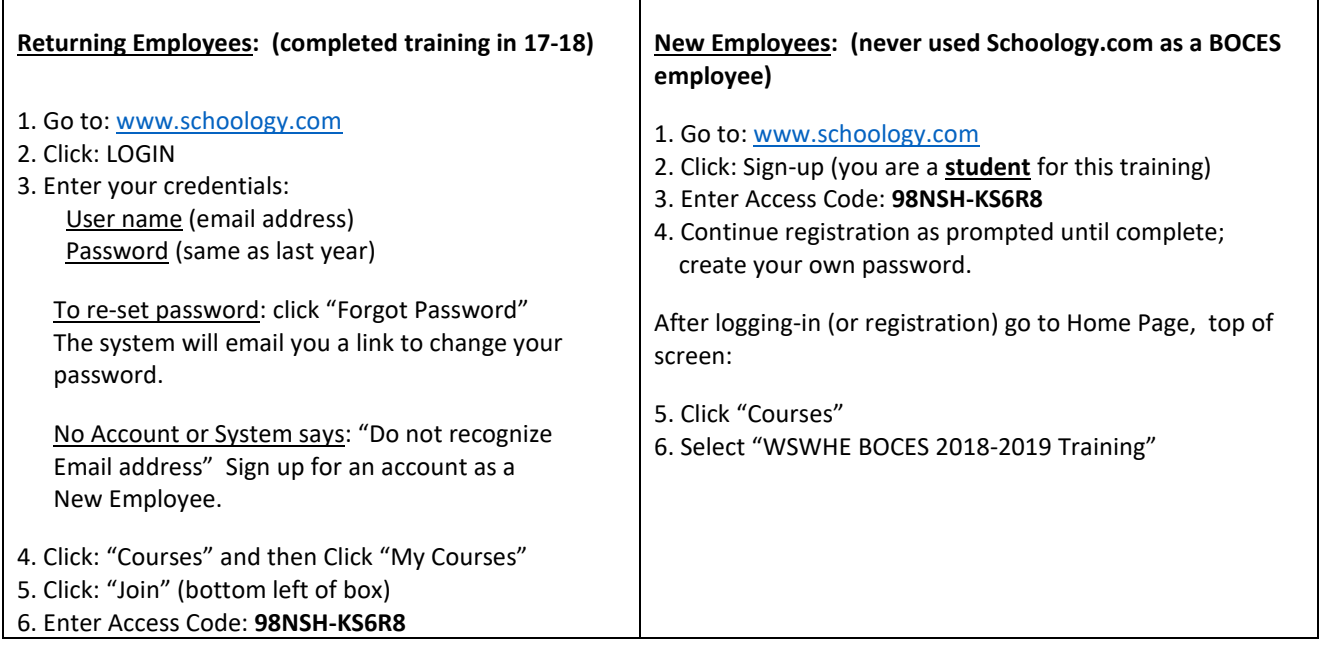

# **After registering, go to the home screen and click "Courses"- Select: WSWHE BOCES 2018-2019 Training**

#### **B. Start Training:**

- 1. Click on **Red Folder** for Emergency Planning/Violence Prevention/Mental Health Awareness**due September 14, 2018. You will see all items that need to be completed.**
	- a. To start the training, click **Next** near the top of the screen. Scroll down to see all the slides. Once you have read all of the documents, click **Next** (this will bring you to the quiz).
	- b. Click **"Start new attempt"** to take the quiz. Once completed, click the **Submit** button. Once you have passed with an 80% or higher, click **Next**.
	- c. Complete the **Verification form** with your information. Be sure to check the verification box and then click **Submit** (this automatically notifies BOCES you have completed the Emergency Planning Training)

**YOU MAY CONTINUE TRAINING NOW OR Return later to complete HAZCOM/Bloodborne Pathogens due September 30, 2018.**

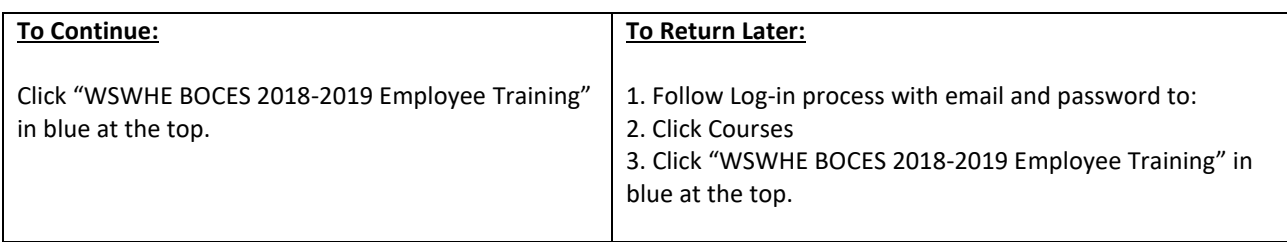

- 1. Click on **Green Folder** for HAZCOM/Bloodborne Pathogens Training- **due September 30, 2018.**
	- a. To start the training, click **Next** near the top of the screen. Scroll down to see all the slides. Once you have read all of the documents, click **Next** (this will bring you to the quiz).
	- b. Click **"Start new attempt"** to take the quiz. Once completed, click the **Submit** button. Once you have passed with an 80% or higher, click **Next**.
	- c. Complete the **Verification form** with your information. Be sure to check the verification box and then click **Submit** (this automatically notifies BOCES you have completed the HAZCOM Training)

If you have any questions, please feel free to contact Colleen Allen at 518-746-3354.